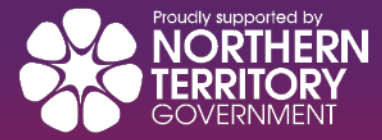

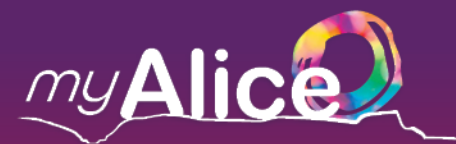

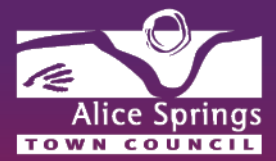

## How to Guide – Merchants

## **How to Register Your Business**

Simply visit [myalice.me](https://www.myalice.alicesprings.nt.gov.au/) and click on **Merchants – Register online** as illustrated below.

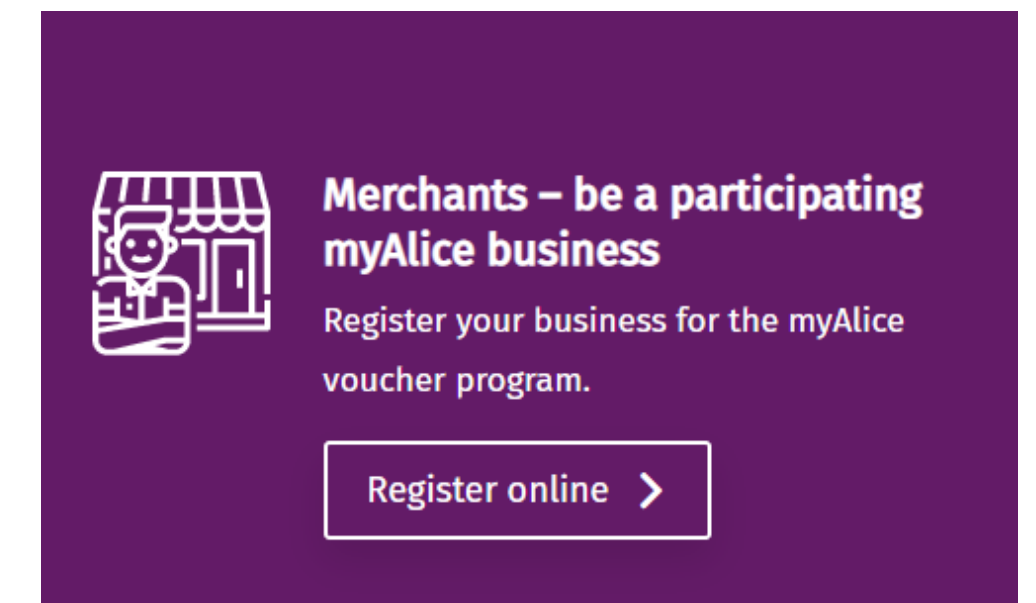

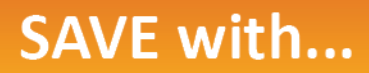

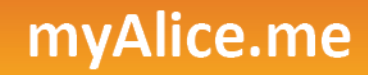

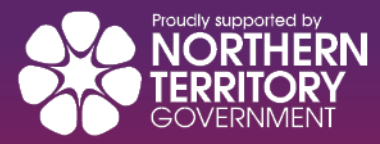

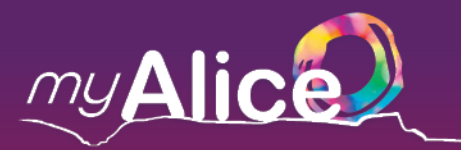

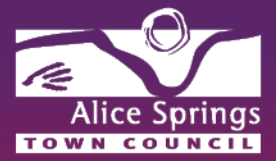

If you agree to our eligibility criteria, please tick each requirement box and proceed to the **Start Registration** button. **Please note –** *an authorised user of the business must be nominated to register and act on behalf of the business.* 

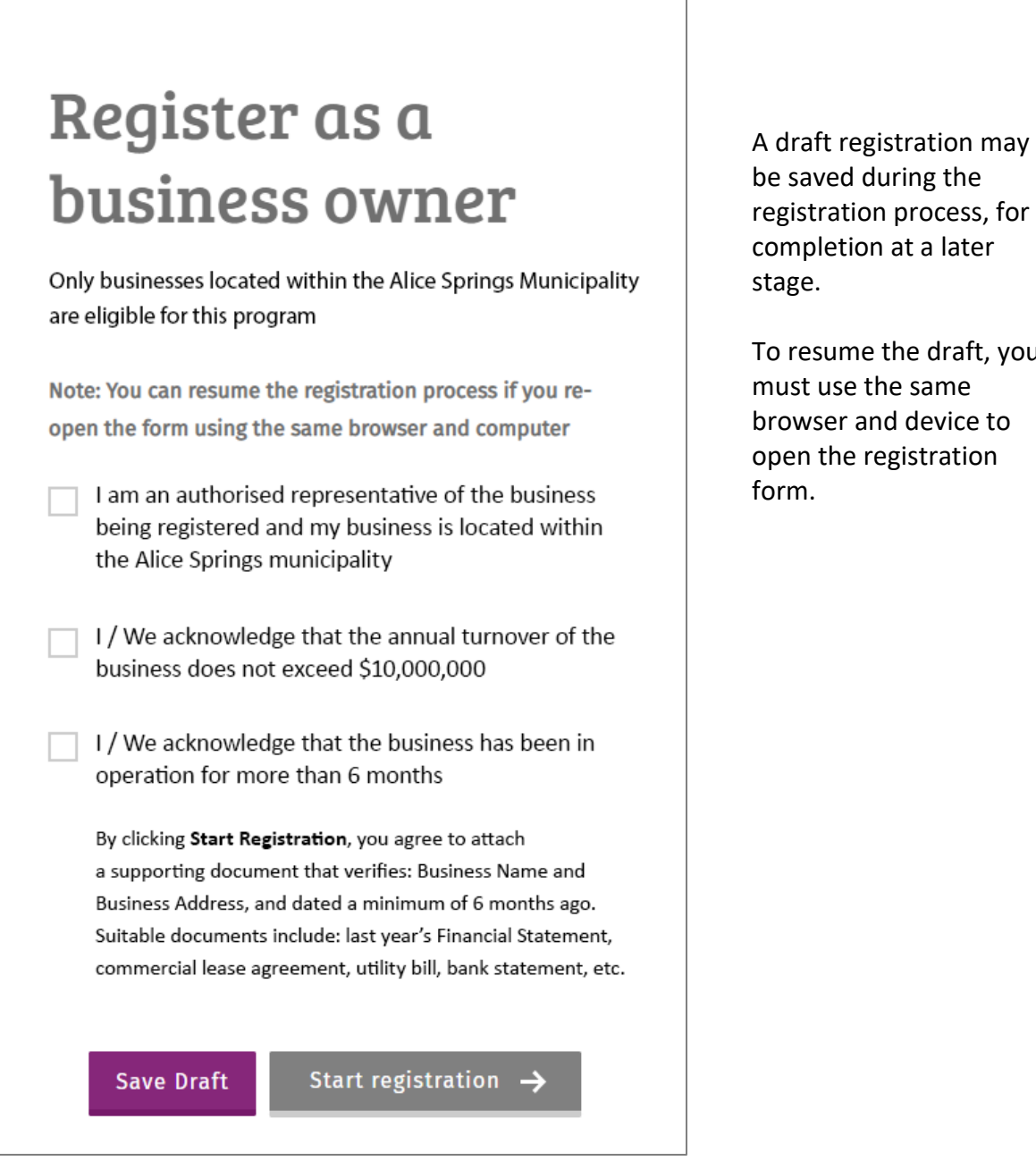

tion process, for tion at a later me the draft, you

e the same and device to e registration

## **SAVE with...**

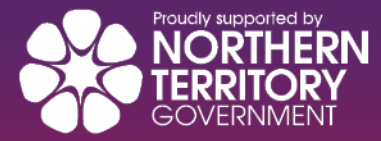

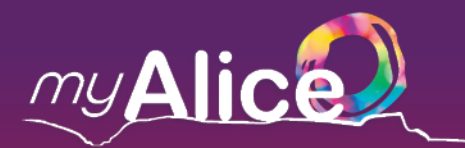

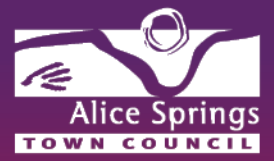

Fill in your account login details, such as your business email – this will be used as your login email ID to access the **Merchant Dashboard**.

Please note: you cannot use one email address for multiple myAlice registrations i.e. an email address registered for a Merchant cannot also be used to register as a Customer.

All fields marked with \* are required to be completed.

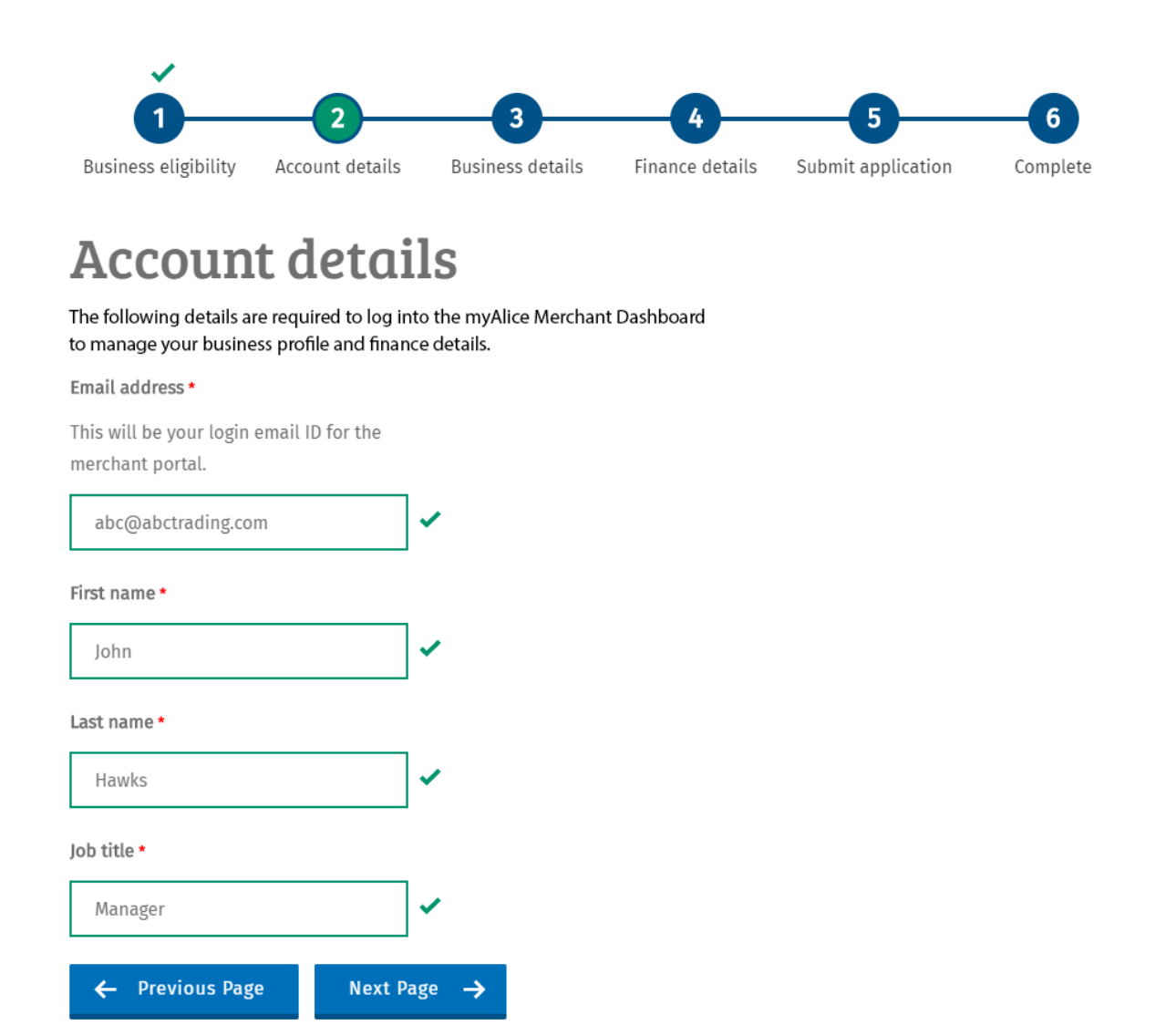

**SAVE with...** 

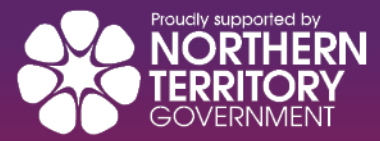

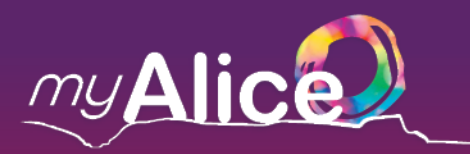

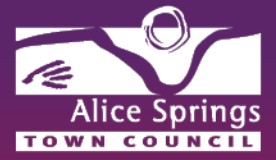

The following details will be used to list your business on the myAlice Directory, including: your business name, your unique 11-digit ABN or 9-digit ACN, contact details for customers, and location of your business outlet.

Please include a business contact email for your listing on the myAlice Customer Portal.

# **Business details**

Some of these details appear with your listing on the myAlice Customer Portal

Business or Company name / Partnership / Sole Trader\*

**ABC Trading** 

Trading name\*

**ABC Trading** 

#### ABN or ACN\*

Do not include spaces between numbers An ABN contains 11 numbers, and an ACN contains 9 numbers

11111111111

Phone number\*

0000000000

**Email address** 

This email ID will be displayed on your myAlice business listing

info@abctrading.com

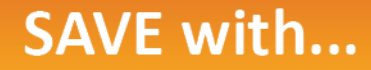

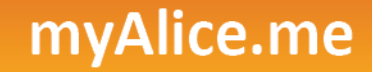

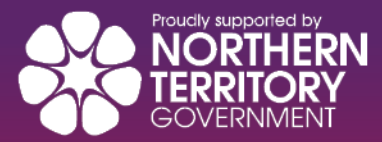

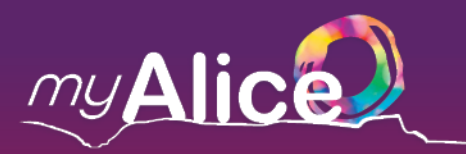

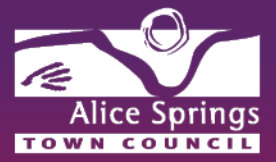

Your listing will also feature your business' social media and website details, if applicable. Please fill them in with the relevant URLs.

Website address

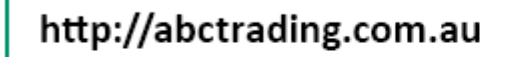

Facebook page address

Enter in the full URL of your Facebook page.

http://facebook.com/abctradingalicesprings

Instagram username

Enter your Instagram username only.

abctradingalicesprings

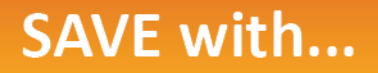

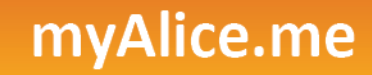

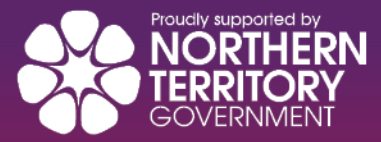

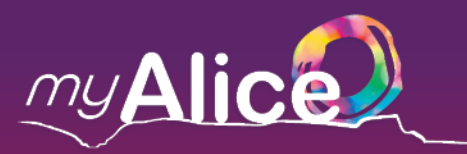

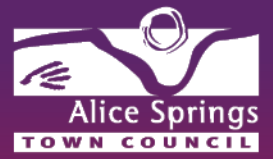

All businesses are required to submit a valid business address proof document. See below image for document examples, formats and file size requirements.

To upload business logos and images for your photo gallery:

- Simply click on **choose file**
- Business logo upload ONE (1) file only (either GIF, JPG, or PNG formats)
- Photo gallery you may upload a maximum of FIVE (5) images (JPEG, JPG, or PNG formats only)
- The maximum file size per image is 5MB.

### Logo and images are used for your business listing within the **myAlice Directory.**

#### Business address proof\*

### **Choose file**

Examples: Last financial year statement where possible, other acceptable documents include a lease agreement, utility bill, bank statement etc. One file only. 8 MB limit.

Allowed types: pdf jpg jpeg png.

### **Business logo**

### **Choose file**

One file only. 5 MB limit. Allowed types: gif jpg jpeg png.

### Photo gallery

### **Choose files**

Maximum 5 files. 5 MB limit. Allowed types: jpg jpeg png.

## **SAVE with...**

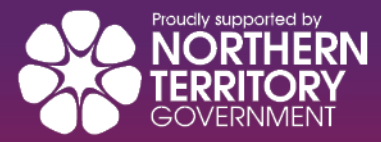

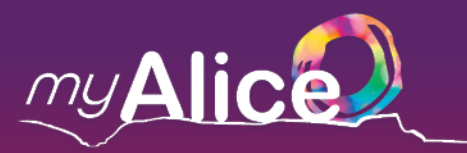

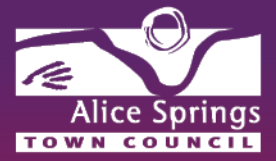

Choose the ANZSIC class for your business, the appropriate business category and a brief description of your business. This will be used to our merchant onboarding validation process and also include your business listing within the respective category for the myAlice customer portal.

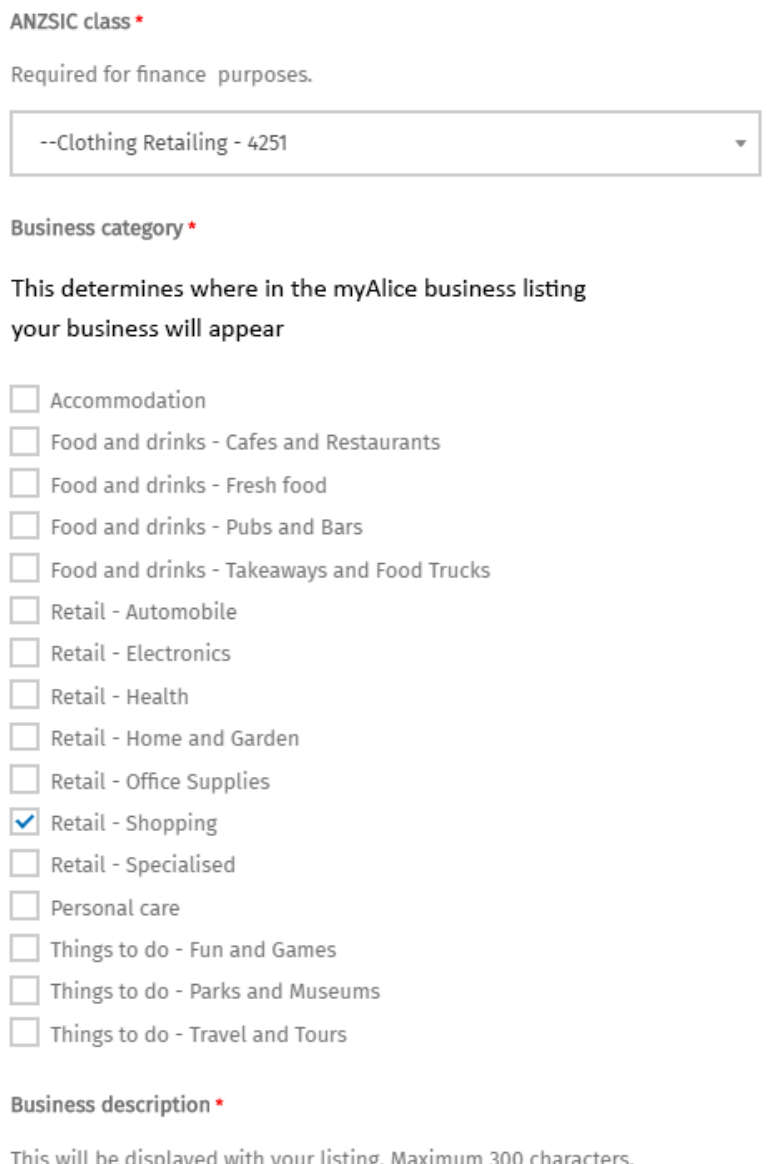

We are an Alice Springs based retailer of fashion garments

249 character(s) remaining

## **SAVE with...**

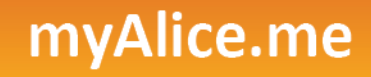

✓

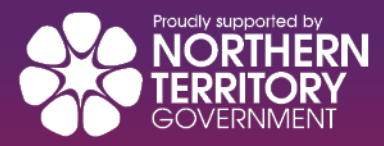

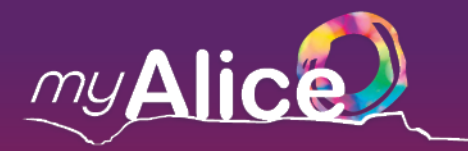

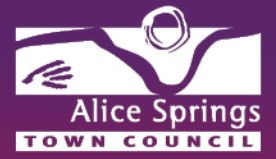

### Please include your operational hours in time picker module, shown below.

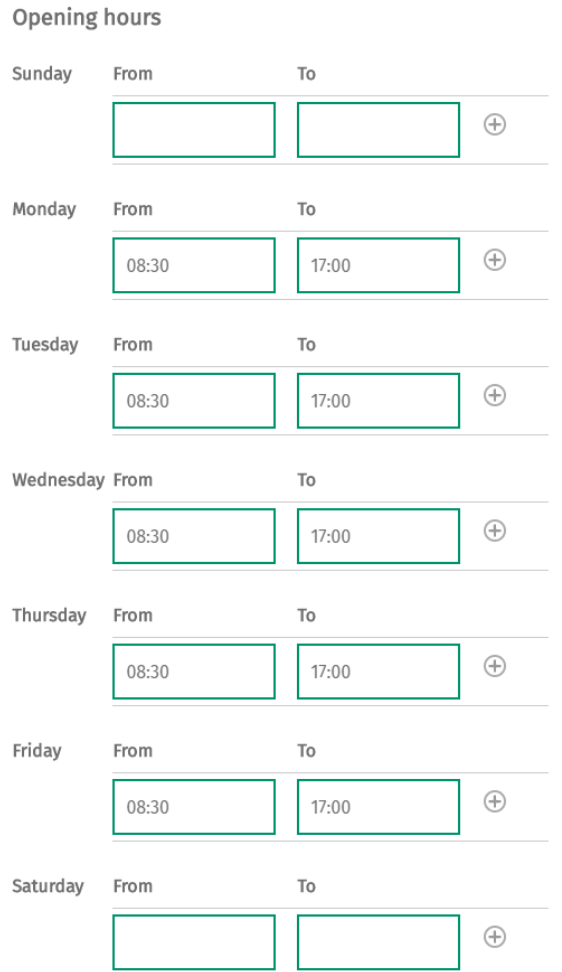

If you operate for TWO different time slots within a day, use the  $\bigoplus$  icon and enter the second time slot.

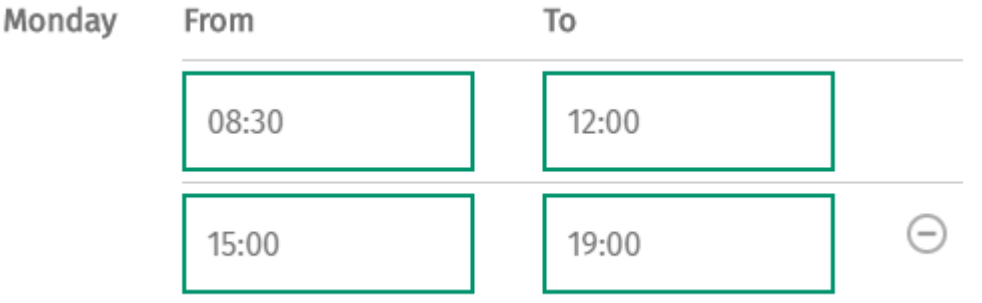

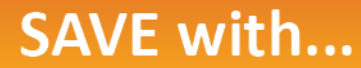

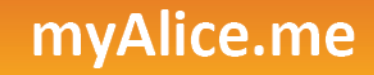

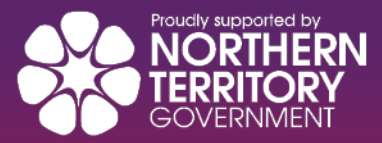

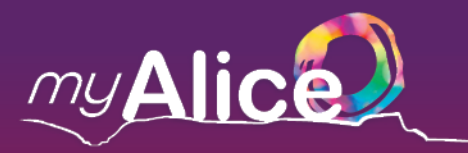

✓

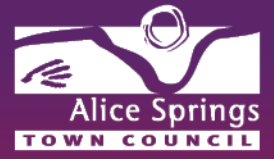

Under the finance section, fill in the contact details of the person responsible for your invoices. Our finance department will contact this person in relation to your invoices.

### Contact person

Name\*

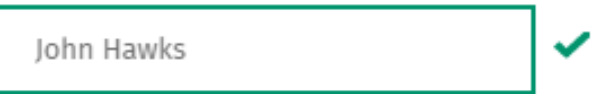

Phone \*

000000000

Fax

00000000

Email address \*

This email address will be used for corresponding with our finance department

john@abctrading.com

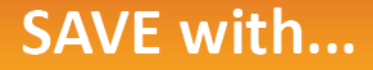

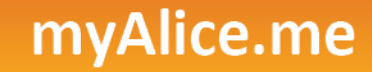

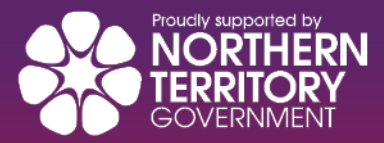

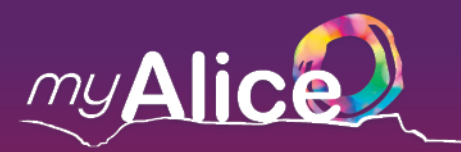

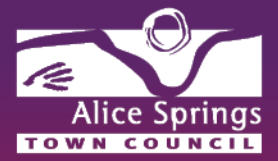

Please fill in your relevant business banking details including: BSB, Account Number, Bank & Branch name

**Please note: our standard payment term is set to a default of 14 days.**

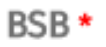

111111

Account number\*

11111111

Bank and branch name\*

**ANZ Alice Springs** 

Account name\*

**ABC Trading** 

Payment terms

14 days

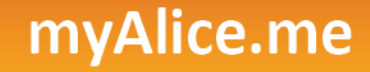

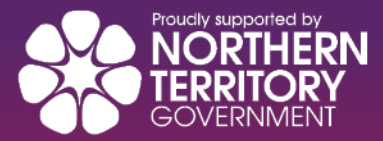

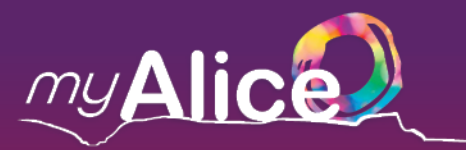

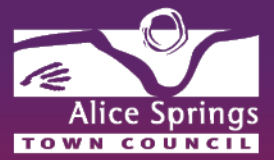

The final step of registration is to read through the Privacy Statement, and Terms & Conditions. If you agree, please submit the application along with your digital signature, as shown below.

### Submit application

#### **Privacy Statement**

#### The personal information being collected is to enable Council to process your application.

Alice Springs Town Council may disclose this information to a third party, in accordance with the Privacy Principles contained in the NT Information Act, or the Privacy Policy available from Council's website www.alicesprings.nt.gov.au

You can obtain access to your personal information by submitting a Request for Personal Information form, also available from Council's website.

#### **Terms & Conditions**

Click here to view the Terms & Conditions

#### Signature

By signing, I acknowledge that I have read, understood and accept the terms of the Privacy Statement, Terms & Conditions, and agree that all information I have provided is true and correct.

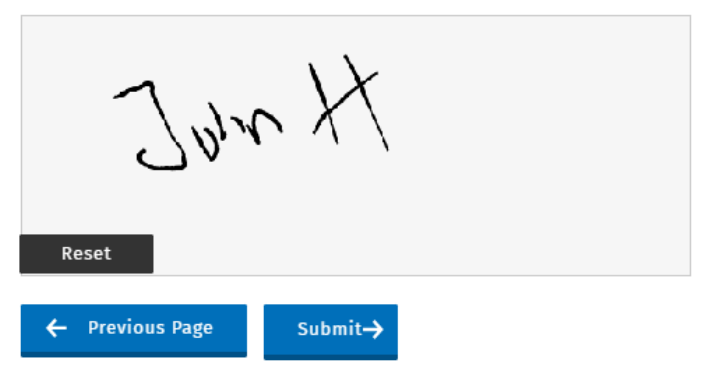

Once submitted, you will be issued a reference number (see example below) - please use this reference number for any correspondence, up until your application is approved.

## **Registration complete**

Thank you for submitting your application for the myAlice program.

You will receive a confirmation email once our assessment is complete.

If you have any further questions, please email myalice@astc.nt.gov.au

For future correspondence, please use Reference Number #56

Warm regards,

The mvAlice Team Alice Springs Town Council

## **SAVE with...**

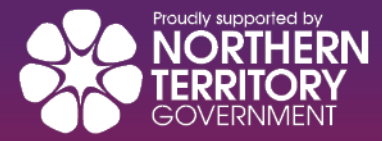

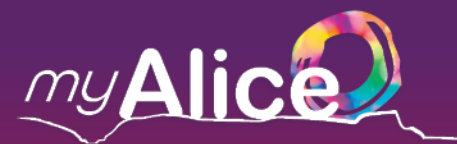

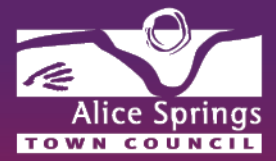

### **How to Redeem Discount Vouchers**

### **Logging in**

Simply visit **myalice.me** from your smart device and login using the email ID and password you used to register your business with the program.

Alternatively, visit [www.myalice.alicesprings.nt.gov.au/user](http://www.myalice.alicesprings.nt.gov.au/user)

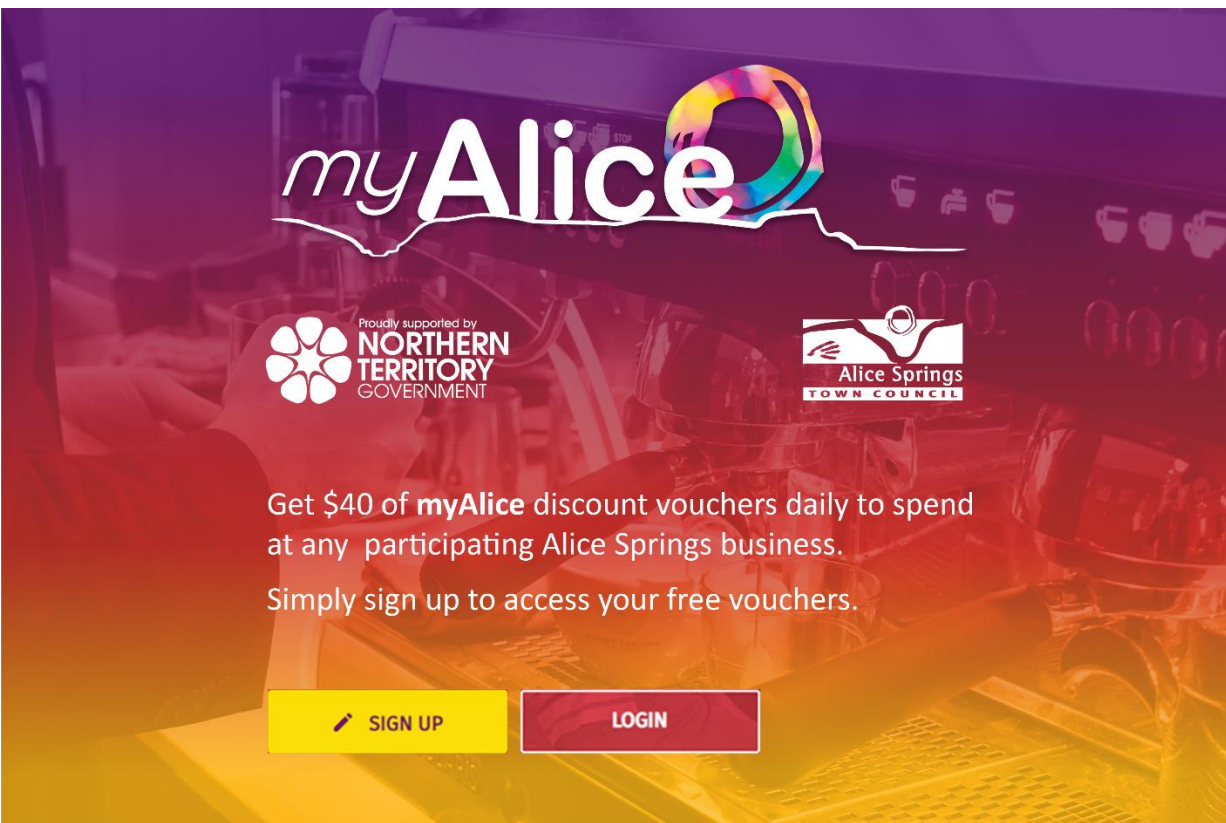

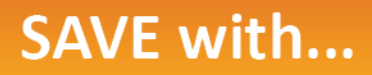

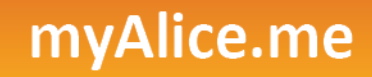

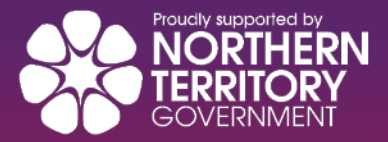

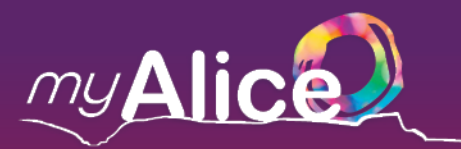

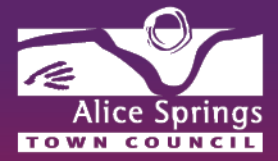

Once logged in, the **Merchant Dashboard** will appear – keep this page open while you are redeeming any **myAlice** discount voucher.

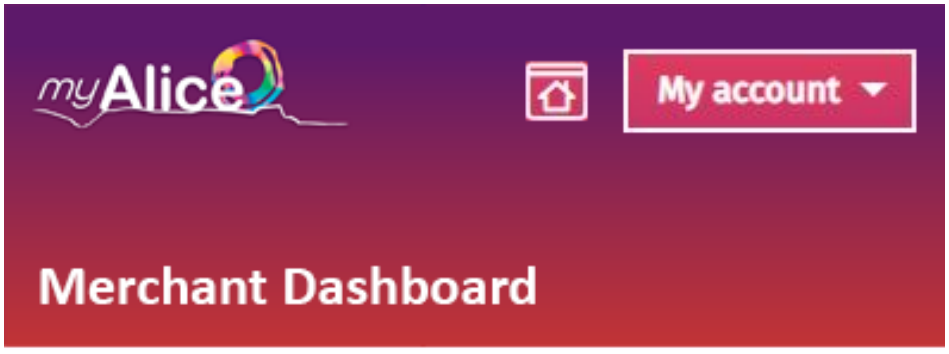

## Redeem a myAlice discount voucher

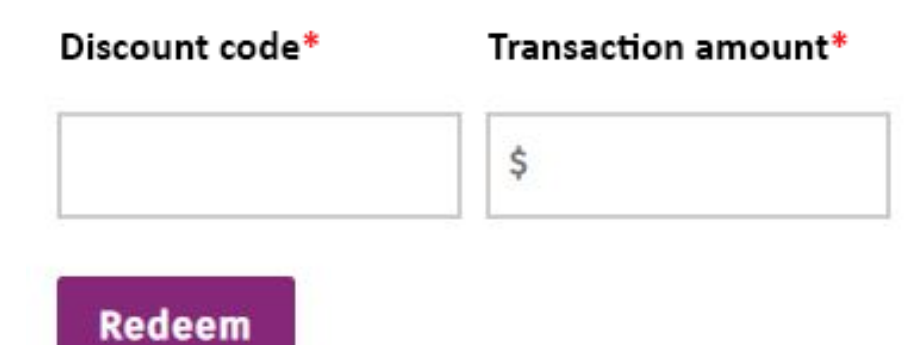

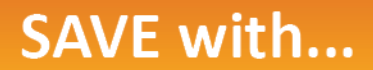

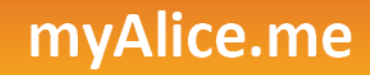

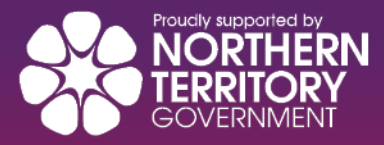

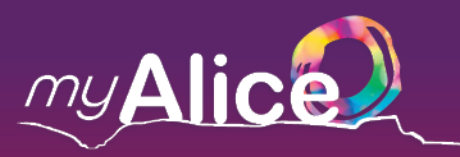

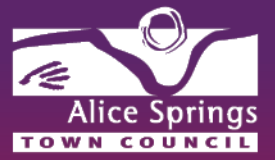

**Important note: please perform the following actions PRIOR to charging the customer.** 

**Only myAlice discounts that have been redeemed successfully are eligible for rebates from Alice Springs Town Council.**

When a customer visits the store and produces a **myAlice** discount voucher code (as shown below), the Merchant will enter the code and the transaction value details, using the **Merchant Dashboard** (see image on previous page).

All **myAlice** vouchers have a minimum spend of 4 times the discount value. For example, the customer must spend a minimum of \$20 to use the \$5 **myAlice** discount voucher.

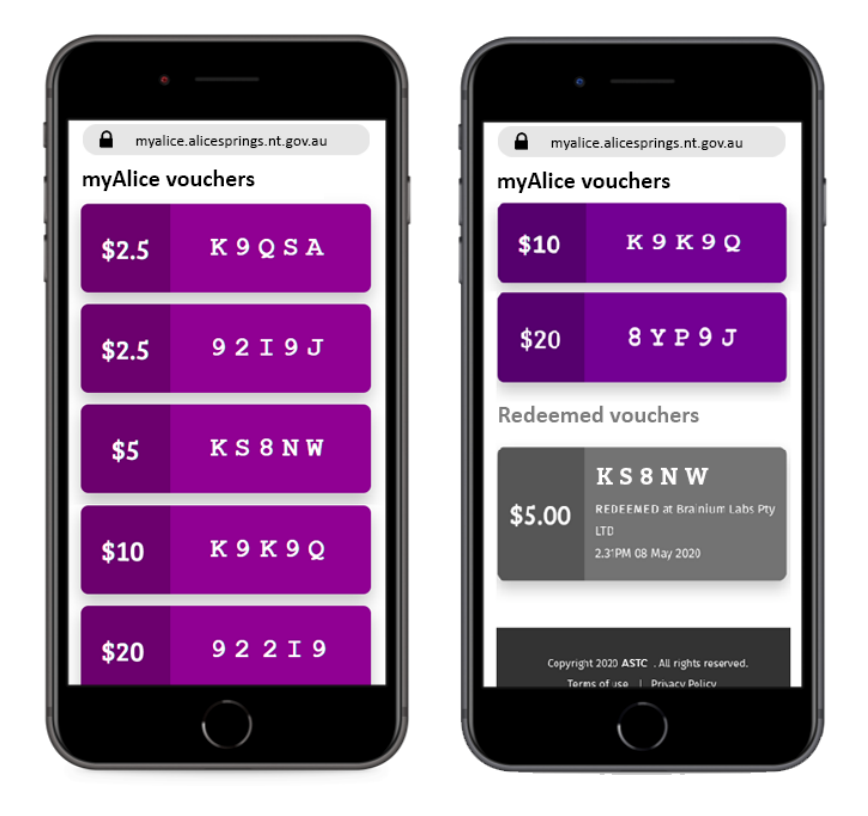

All active **myAlice** vouchers will be PURPLE in colour. Enter the **5-digit code**, the transaction value, and then click 'Redeem'. Redeemed vouchers will change colour to GREY.

myAlice.me

This action **must be performed prior** to charging the customer.

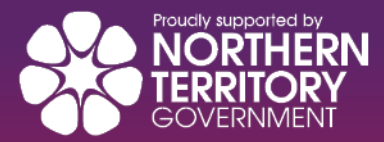

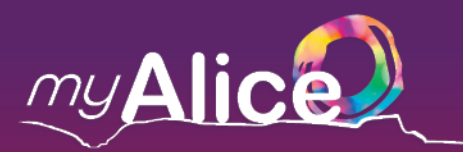

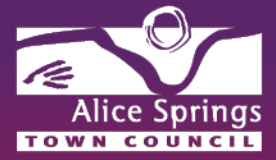

Example of a successfully redeemed myAlice discount voucher shown below.

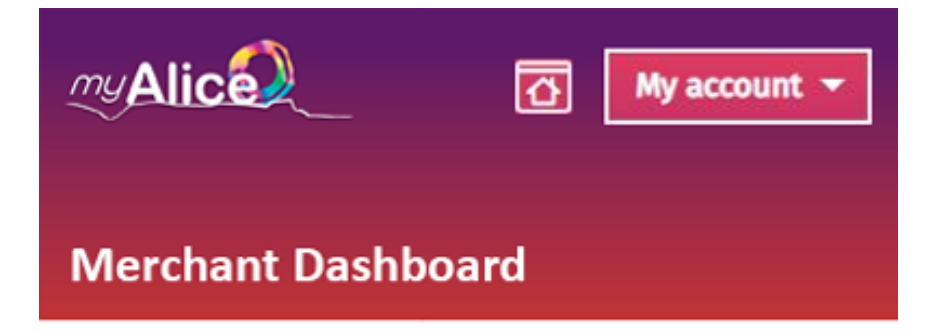

## Redeem a myAlice discount voucher

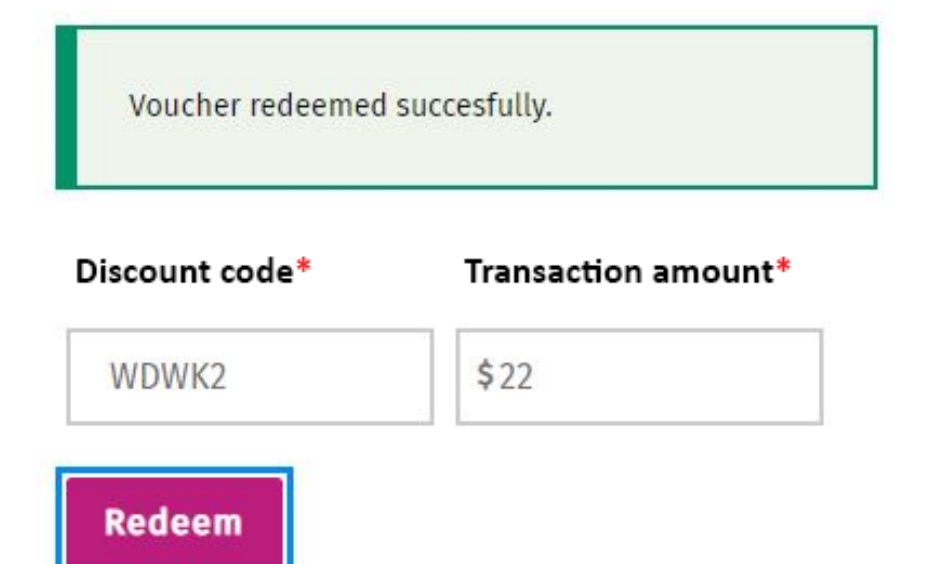

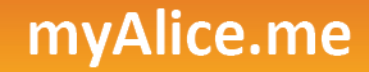

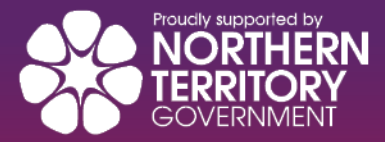

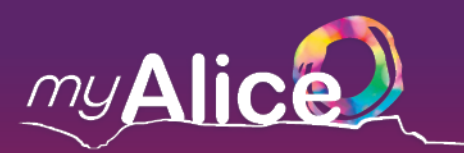

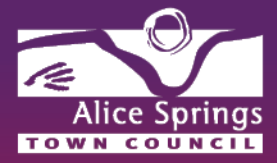

If a customer provides a 5-digit code and, after entering into the Merchant Dashboard, you do not see a success message, please do not honour this discount.

Alice Springs Town Council will not be held responsible for discounts provided to customers prior to checking and validating them on the Merchant Dashboard.

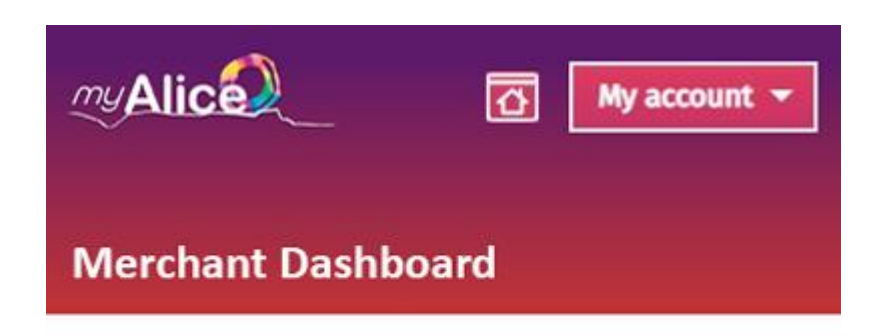

## Redeem a myAlice discount voucher

Oops! Something is not right about this voucher code.

Discount code\*

Transaction amount\*

WDWF4

 $$25$ 

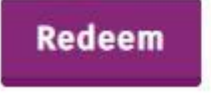

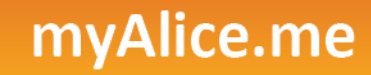

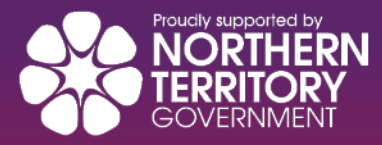

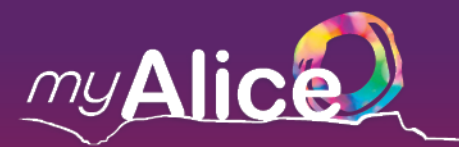

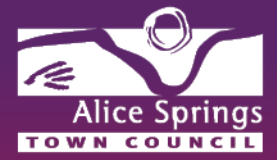

## **Receiving Your Rebate**

All successfully redeemed **myAlice** discounts can be viewed on the Merchant Dashboard.

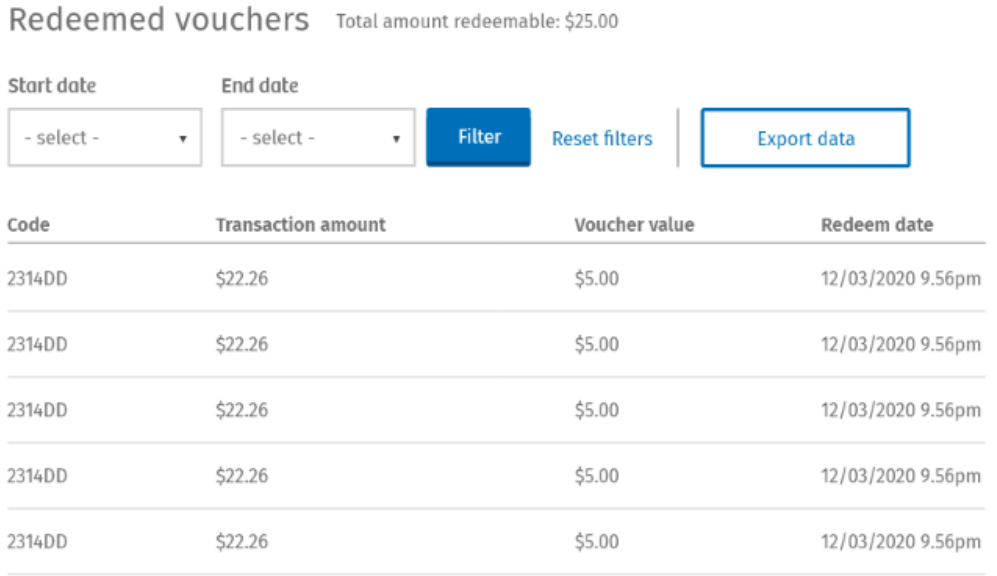

If you wish to generate a report for a specific period, (i.e. to export data to Excel as a CSV file), select a start date and an end date, to specify the period you wish to generate the report for, and then click 'Export data'.

Council will review and analyse redeemed vouchers submitted by merchants via the Merchant Dashboard.

Once approved, Council will prepare and issue invoices to merchants, along with a supporting list of approved redemptions.

Council will make a rebate payment in the next scheduled fortnightly payment run, using the bank details that you supplied in your merchant registration.

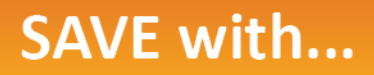

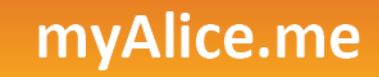